## **Datei aus dem Internet direkt in die Software einladen**

Das Einladen der Annahmestellenzertifikate (annahme.agv) erfolgt in der Zertifikatsverwaltung. Diese rufen Sie über Schaltfläche: PARAMETER - SONSTIGE - ZERTIFIKATSVERWALTUNG auf.

Die bestehende Zertifikatsquelle "SV-Meldungen" muss geöffnet werden. Über die Schaltfläche: ZERTIFIKATSVERWALTUNG

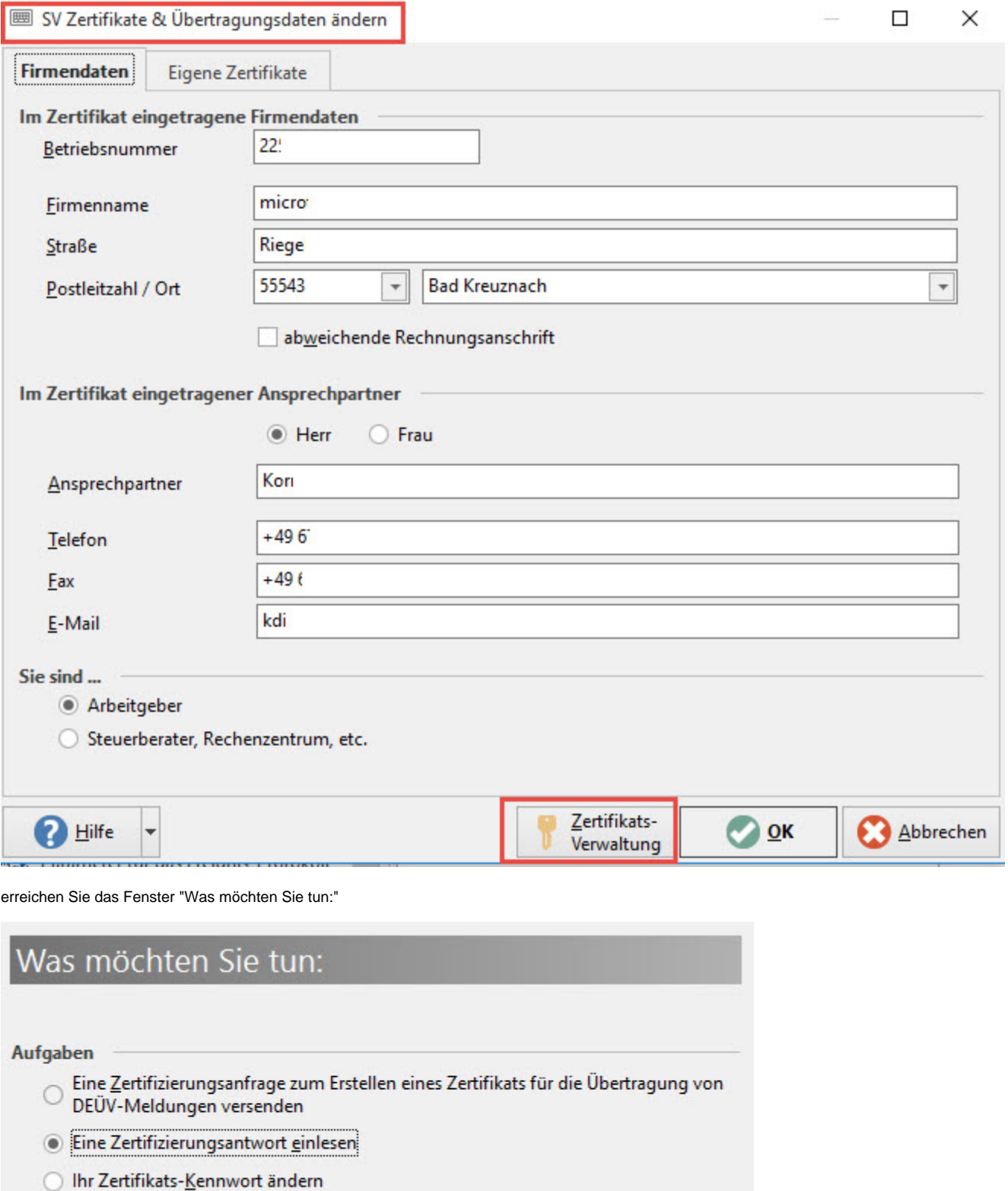

Hier wählen Sie die Aufgabe "Eine Zertifikatsantwort einlesen".

Im nächsten Fenster steht Ihnen die Schaltfläche: VOM INTERNET EINLADEN zur Verfügung.

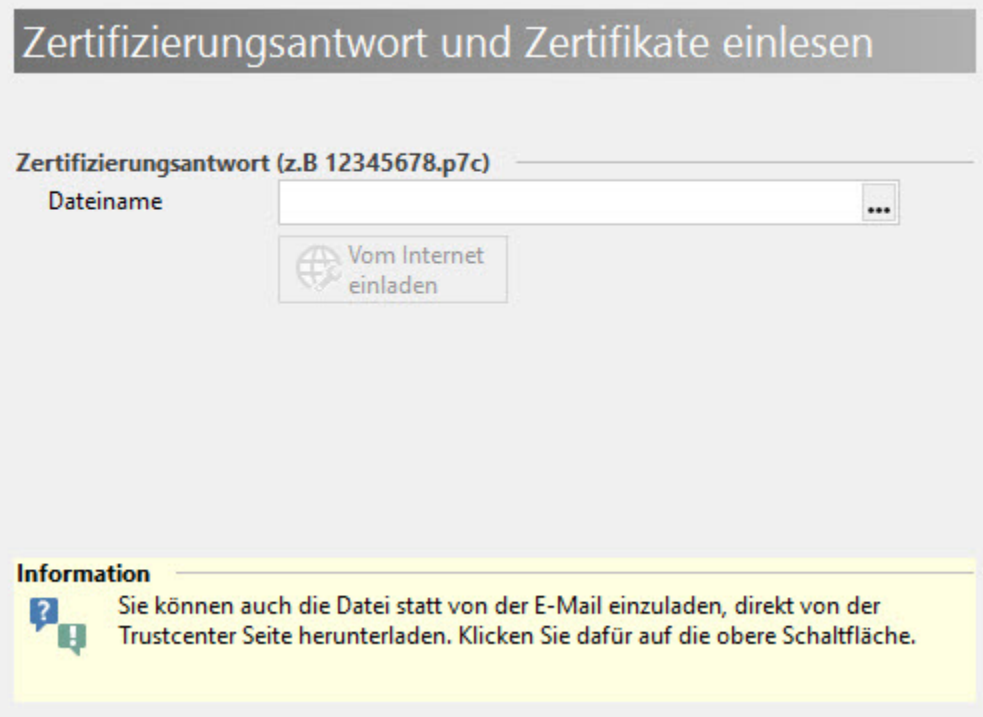

Durch Betätigung der Schaltfläche: VOM INTERNET EINLADEN wird automatisch ein Pfad im Feld: "Dateiname" eingetragen, welcher nicht geändert werden darf.

Über die Schaltfläche: WEITER erhalten Sie eine Zusammenfassung.

Mittels Schaltfläche: FERTIGSTELLEN werden die Daten eingeladen und ein Protokoll wird erstellt.

Verlassen Sie nach Durchsicht des Protokolls die Zertifikatsquelle mit "OK" und den Bereich der Parameter mittels "SPEICHERN & SCHLIEßEN".

Anschließend können die Beitragsnachweise und SV-Meldungen in gewohnter Art und Weise übermittelt werden.

## **Beachten Sie:** Λ

Die Annahmestellen (annahme.agv) sind direkt in microtech büro+ hinterlegt und müssen nicht eingelesen werden. Aktualisierungen erhalten Sie mittels Update.